# **3**

# **A NEW PLACE TO CALL HOME**

*Getting to Know the Desktop*

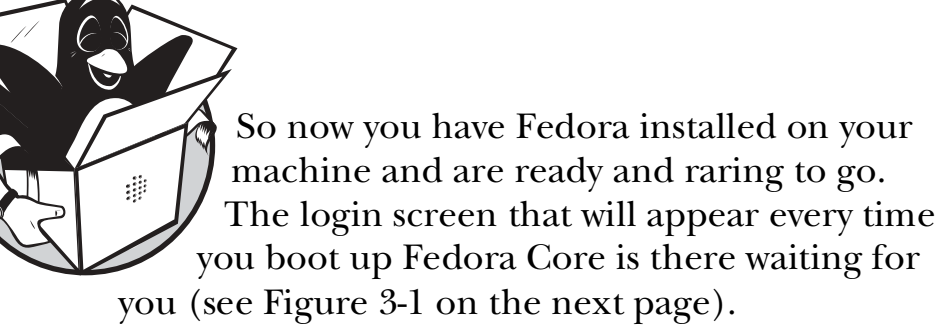

There's no need to keep the login screen waiting, so just type your username and press ENTER. After that, you will be prompted for your user password in the same screen. Type it in and press ENTER again. Now, within moments, you will have your first glimpse of your new desktop within Fedora.

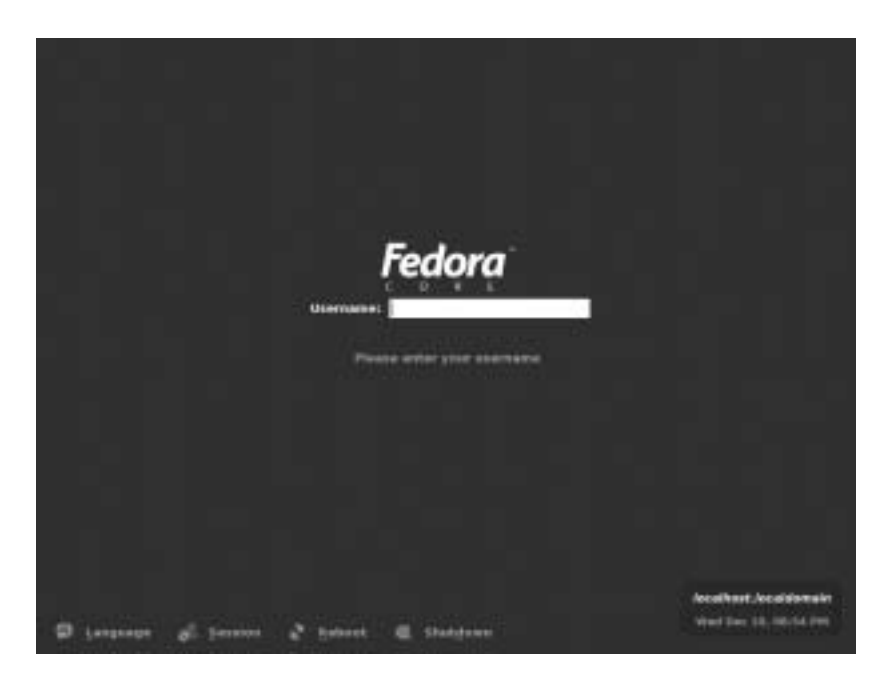

Figure 3-1: The Fedora Core login screen

#### **Welcome to the GNOME Desktop**

As I mentioned earlier, your Fedora distribution comes with two graphical desktop environments: GNOME and KDE. Both have their own strengths and weaknesses, and, as such, both have their fans and detractors. However, as GNOME is the default environment in Fedora Core, and because I think it is much easier for new Linux users to deal with, we will focus on it almost exclusively in this book.

In case you're wondering whether or not you're missing out on anything by using GNOME, let me assure you that you are not. You can run any KDE application from within GNOME, and vice versa. In fact, once you have a look at the Main menu, you will see that there are many KDE applications (*apps,* for short) listed in the various submenus. Most apps beginning with a *K* are KDE apps, such as the KAtomic and KBounce games, and the KPPP Internet dialer, which I will discuss in Chapter 4. If you followed my directions in Chapter 2, KDE is also installed on your machine, and you are free to use it on your own once you're finished with this book.

The GNOME desktop is shown in Figure 3-2, and as you can see, it isn't all that different from what you might be used to in a Windows environment. But don't be completely fooled; despite the similarities, things are different enough to be interesting. There are three main elements that you will probably notice right off the bat: the desktop icons, the GNOME Panel at the bottom of the screen, and the Main menu button at the far left corner of the GNOME Panel. I will focus on these elements in this chapter.

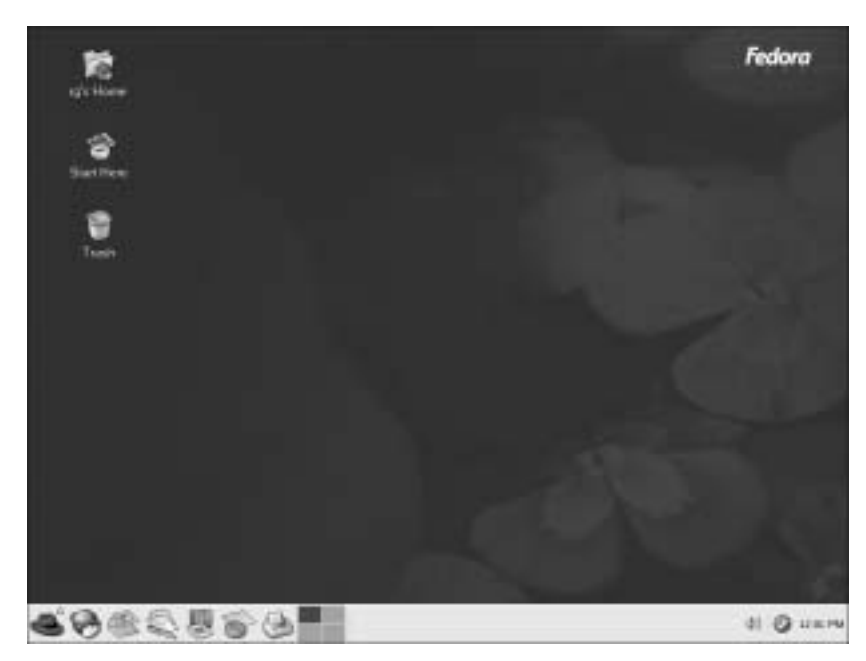

Figure 3-2: The GNOME desktop

# **Desktop Icons**

As you can see, there are three icons on the desktop: *user's Home, Start Here,* and *Trash*. To makes things simple, we'll start with the easiest and, no doubt, most familiar of these: Trash.

# *Trash*

There is nothing mysterious about Trash . . . at least nothing mysterious about the desktop Trash icon. It functions just as it does in other operating systems. Drag a file you no longer need or want to the Trash icon, and the can will fill up. If you want to empty the Trash, just right-click the Trash icon and, from the popup menu, select **Empty Trash**. If you drag something into the Trash that you are not supposed to, you will be informed that you can't do that. All very simple and familiar, no matter from whence you came.

# *Start Here*

Despite the name of this icon, you needn't start with it. In fact, you can completely ignore it, as it is merely a collection of system preference links that can be more easily selected from the Main menu, but more on that later.

## *user's Home*

The user's Home icon on your own desktop will not say "user's." It will instead be labeled with whatever your username happens to be. For example, my username is "rg," so my desktop icon says "rg's Home." If you are logged in as malachi, it will say "malachi's Home," and so on. All quite logical. Of course, I can't possibly guess the username of every person reading this book, so I will stick to the more generic "user's Home," or just "Home," when referring to this icon, and, as you will soon find out, I will do so very often.

As you will notice, the Home icon is the image of a house (home) on a folder. This should tell you that it is your home folder — something like the My Documents folder in a Windows system. This is where all your files will be saved to, all your downloads will be downloaded to, and all your music will be ripped to. It is your territory and, even if you are on a multi-user machine, nobody except you (assuming you are the only one who knows the root password) will be able to nose around in there.

# **Nautilus**

If you double-click your user's Home icon, a window will open up showing you the contents of the folder — it serves as a shortcut to your user's folder on the hard disk. The program that creates this file-viewing and file-organizing system is called Nautilus. You may not have thought of an operating system's file manager as a program before, but, in fact, that is what it is.

Nautilus has a lot of interesting features that deserve mention. For example, Nautilus has a very cool feature that no doubt was inspired by Mac OS 9's WindowShade feature: Double-clicking the title bar of any Nautilus window causes the window to roll up, so to speak, into the title bar — a useful feature when trying to get one window out of the way for a moment or two. There are many more such features, so I will point out a few now, and more will appear in later chapters.

#### *Nautilus as an Image Viewer*

One of the very handy things about Nautilus is that it acts as a sort of picture viewer and previewer. When you view the contents of a folder that contains graphics files, Nautilus displays thumbnails of the files (as shown in Figure 3-3) along with the filenames. This lets you see your graphics files without having to use any other special imaging software. Admittedly, this feature is no longer unique in the world of operating systems, but it is handy nonetheless.

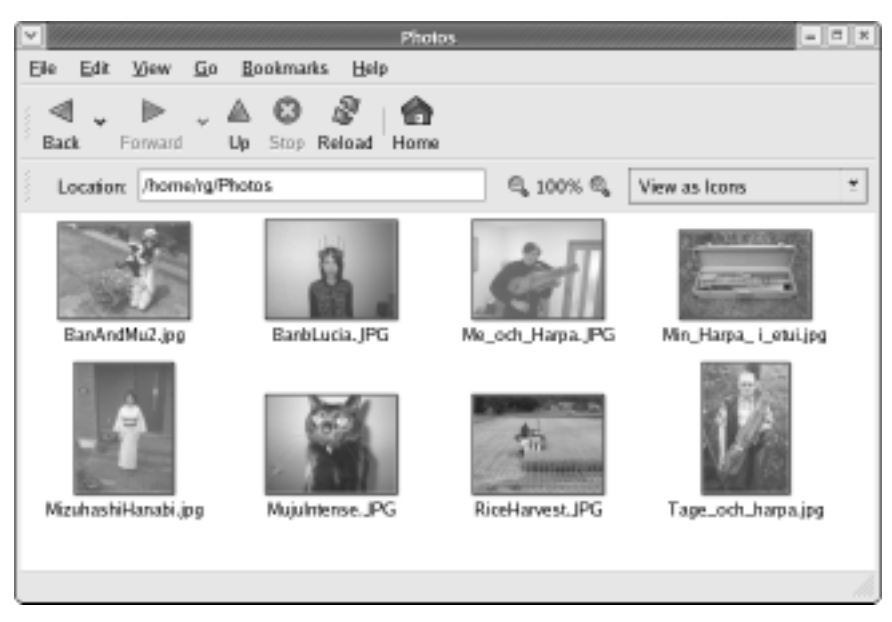

Figure 3-3: Viewing thumbnails in a Nautilus window

What is unique in Nautilus, however, is that when you double-click one of your thumbnails, the image will open in the same window at a larger size, as shown in Figure 3-4. In addition to that, you can zoom in to and out of the enlarged image by manipulating the + and – magnifying glass buttons or by right-clicking that general button area and selecting the desired percentage of zoom directly from the pop-up menu.

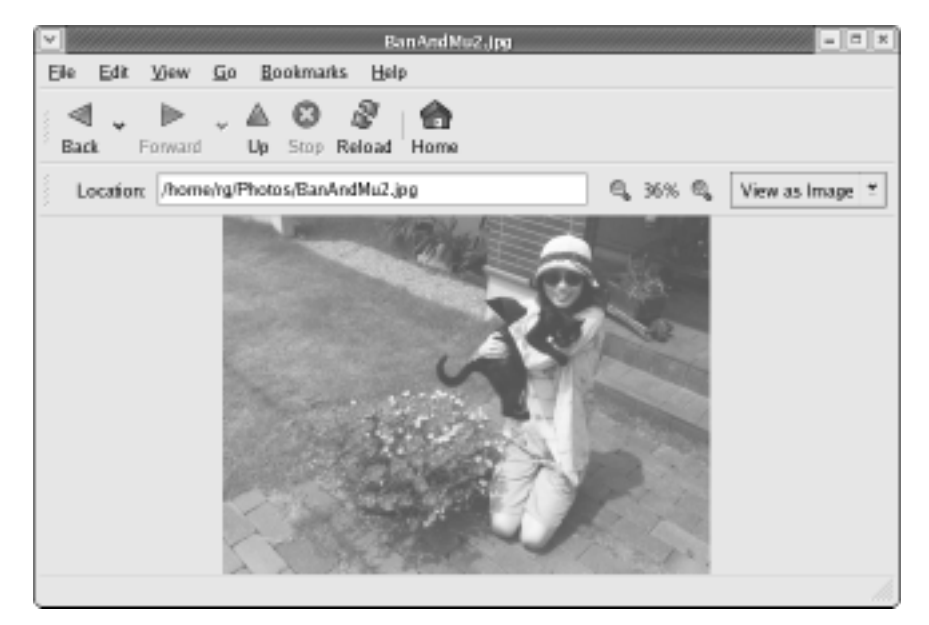

Figure 3-4: Viewing an enlarged image in a Nautilus window

You cannot manipulate the image in any way while viewing it in Nautilus, but if you want to make any changes to the image, all you have to do is right-click it and then select **Open With > The Gimp** in the pop-up menu, which opens the file in the GIMP — the Linux world's answer to Photoshop (more about using the GIMP later in this chapter and in Chapter 14). With the GIMP, you can, among other things, change the size of the image, adjust the color balance, brightness, and contrast, convert the image from one format to another (from .jpg to .png, for example), airbrush in a beauty mark on your cheek, and even stamp little green peppers all over your head. All very cool indeed.

# *Using Nautilus to View Text and PDF Files*

In addition to letting you view graphics files, Nautilus also allows you to read the contents of text files (those saved with a .txt file format), again without the need for any other software. If, for example, you have some notes that you jotted down and saved as a text file, you can simply double-click the file's icon in Nautilus, and its contents will be displayed in the Nautilus window. Nautilus can even do the same for PDF files, acting as a simple PDF previewer.

#### *The Nautilus Side Pane*

Nautilus also has a side-pane feature that opens up a variety of options. To see the side pane, go to the **View** menu at the top of a Nautilus window and select **Side Pane**. Your Nautilus window will now show a mostly empty pane on its left side, with your username emblazoned upon it. In addition to your username, the side pane also shows how many files and subfolders you have in the folder you are currently viewing, and when you last added or deleted any files or subfolders in that folder. If that isn't enough to get your blood flowing, there's more.

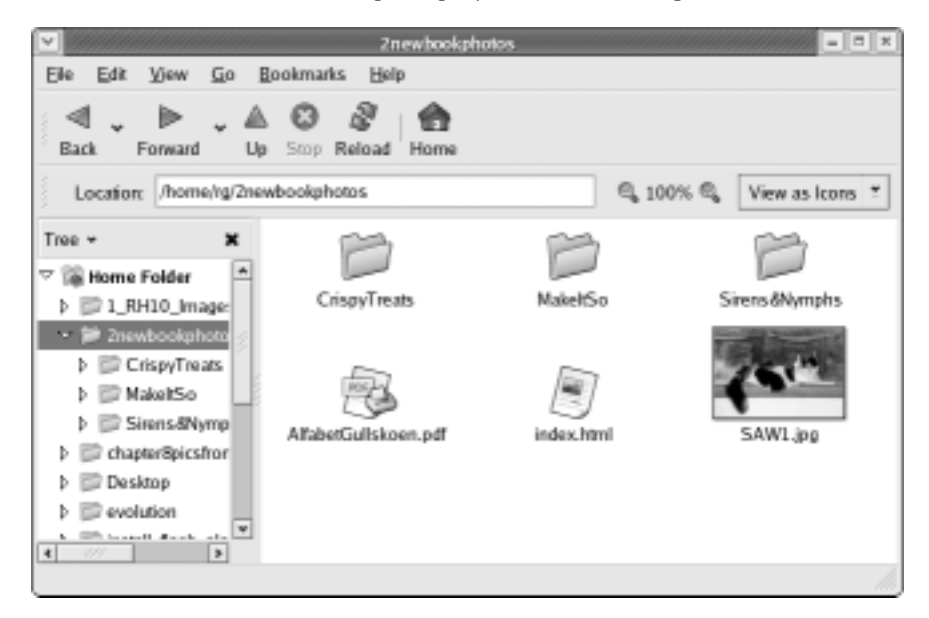

Figure 3-5: Using the Tree view in the Nautilus side pane

If you click the **Information** menu within the side pane, you can see other options. Perhaps the most useful of these, and one that a Windows user should feel quite at home with, is the tree option. If you select **Tree** from the **Information** menu, a folder tree of your entire hard-disk layout will appear within the pane (see Figure 3-5). You can click on any folder in the tree, and its contents will be displayed in the main portion of the Nautilus window. This is very handy when you are busily searching for something within the various subfolders you will eventually create.

#### *Bookmarks Within Nautilus*

Another very handy feature of Nautilus is that it lets you create bookmarks. You are no doubt familiar with creating bookmarks for Web pages that you frequent, but why on earth would you want to create bookmarks within your file system? Well, imagine that you have a folder that you need to use often, but it takes an excessive number of mouse clicks to get to that folder, and all that clicking is giving you a bad case of carpal tunnel syndrome. Instead of maiming yourself in that way, you could click your way to that folder once, and then, in the **Bookmarks** menu of the Nautilus window, select **Add Bookmark**. After that, whenever you want to get back to that well-buried folder, you can just click the Bookmarks menu, and that folder will be right there waiting for you in the dropdown list (see Figure 3-6).

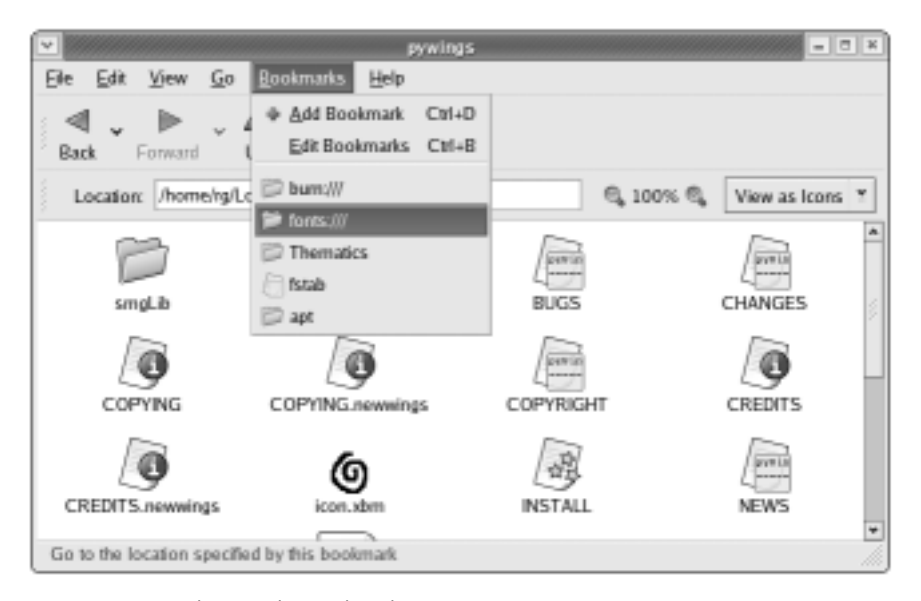

Figure 3-6: Using the Nautilus Bookmarks menu

#### *Changing File and Folder Permissions Within Nautilus*

You will find, as you make your way along in the Linux world, that occasionally you come across a file or folder that has a red, slashed circle symbol on it, as you can see in Figure 3-7 on the next page. I refer to this as the *verboten* (meaning *forbidden,* in German) symbol. This symbol can appear within an oval (meaning

that you don't have permission to read that file), or with a pencil in the middle of it (meaning that you do not have permission to alter that file). This is another way that Linux tries to protect you, though in the case of copied CD files, it may not be clear as to how it's doing so.

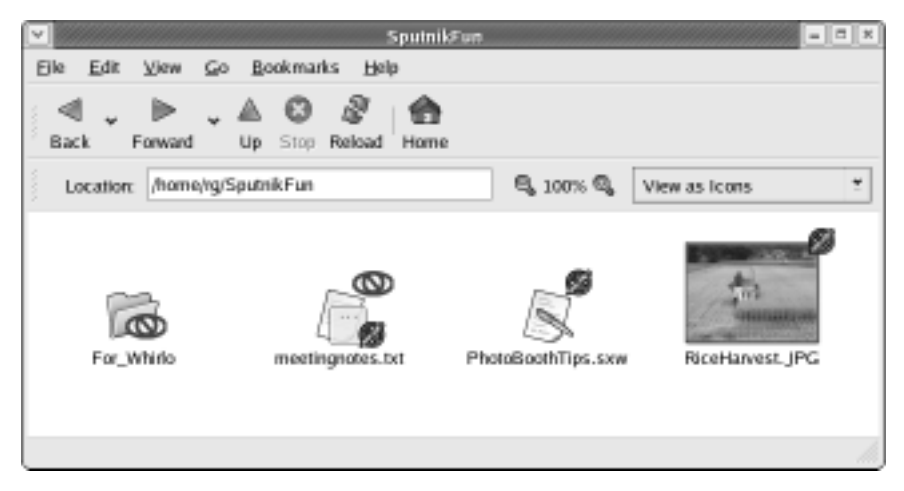

Figure 3-7: Files and folders with the verboten symbol

If you want to alter a file or gain access to a folder that has the *verboten* symbol, it is possible to do so in the Nautilus window, provided that you are listed as the owner of that file or folder. To change file or folder permissions, just right-click the file or folder in question, and then select **Properties** from the pop-up menu. Once the Properties window opens, click the **Permissions** tab, and you will see who the owner of the file or folder is and what you are allowed or not allowed to do with it (see Figure 3-8).

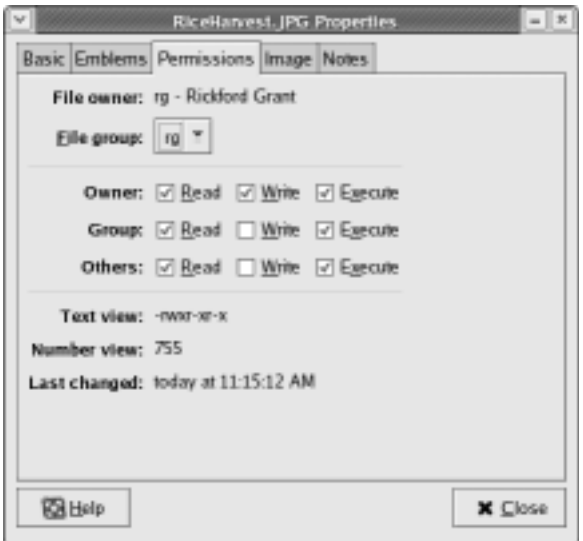

Figure 3-8: Changing permissions in the Nautilus Properties window

You might find this permissions business a bit confusing, but it is really quite simple to understand. As you can see in Figure 3-8, permissions can be granted or denied to the *owner* of the file or folder (you), to a specified *group*, or to *others* (everybody else). These permissions are:

**Read** Permission to view the contents of a file or folder.

**Write** Permission to alter the contents of a file or folder.

**Execute** Permission to run a program or script.

In general, you needn't worry all that much about setting permissions for your own files, as you are really the only one who has access to your user account. The main exception to this is when you transfer files from CD to your hard disk. In this case, the files will be write-protected, meaning that you cannot alter the files until you change the permissions for them. You will also eventually find, especially when you try to change system settings or install additional program packages, that there are a good number of files and folders that are protected by root permissions, but you will learn how to deal with that in Chapter 9.

If you are dealing with a folder or file that you have transferred from CD and that, thus, has the red *verboten* symbol with a pencil in it, you can change the permissions to allow you to alter that file by clicking the checkbox in the **Owner**  row next to the word **Write**. Once you are done, click the **Close** button, and you'll be on your way.

# **The Main Menu**

At the very bottom left corner of your screen is an icon of a red hat. This is the Main menu, which is your access point to the majority of the applications and utilities included on your system. In a sense, the Main menu is very much like the Start menu in a Windows system, although it is not exactly the same. When you click the Main menu icon, all of the applications and utilities available to you are exposed.

Despite the importance of this menu, there is really very little to explain about it, although a complete explanation of each item in the menu wouldn't fit in this book. My personal feeling is that it is fun to just browse through the various items in the menu in order to see what you have to work or play with. It's sort of like digging down to the bottom of a Christmas stocking. I will also discuss some of these menu items in other chapters of this book, so if you're not the treasure-hunting type, just hang in there.

For the time being, however, I will give a brief explanation of the bottom eight items in the menu, because many of these are of considerable importance:

**Help** Starts a viewer for GNOME help files.

Home Folder Opens your user's Home folder.

**Network Servers** Allows you to view the other computers connected to your local network.

**Run Program** Allows you to launch a program by typing the run command for that program. After selecting **Run Program**, a dialog box will open (see Figure 3-9). Type glines to give it a try (the application's icon will almost immediately appear on the left), and then click **Run**. The game, Lines, will then start. Of course, we are too busy right now to be playing games, so just quit the program for now.

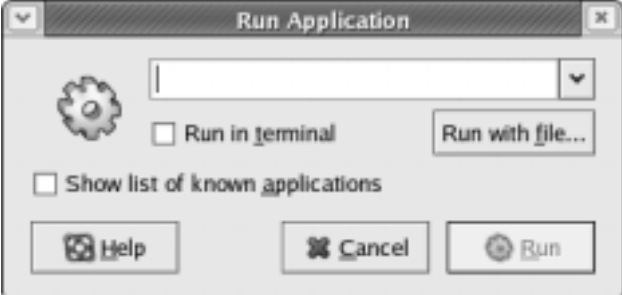

Figure 3-9: The Run Application dialog box

**Search for Files** Helps you find files on your system. To give it a spin, select **Search for Files**. The search window will open. In the **Look in folder** field, your home folder will be the default search location. However, if you want to search the entire system and not just your home folder, delete everything in that box except the slash (**/**). Now, give it a try by trying to locate one of the icons we will be using in Project 3A-8. In the **File is named** field, type kolf.png, and then click **Find**. Your results should look like those in Figure 3-10.

**Open Recent** Shows a submenu of recently opened files.

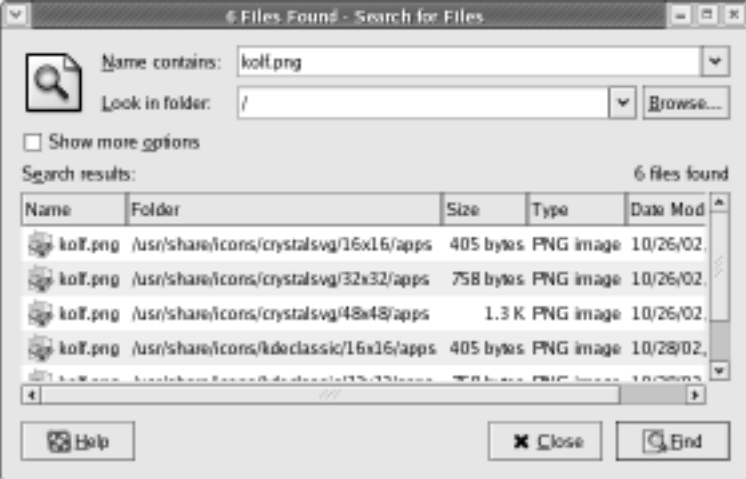

Figure 3-10: Search results for kolf.png in the Search for Files window

**Lock Screen** Activates your screensaver and locks the screen so that no one can use your computer without typing your user password first. This is very handy when you are going to be away from your computer for a few minutes and don't want anyone messing around with things. You can give it a try right now if you like.

**Log Out** Opens a window asking you whether you want to log out, shut down, or restart — just like Windows XP. I'll mention a bit more on this at the end of the chapter.

# **The GNOME Panel**

As you have seen, the Main menu is located in the panel at the bottom of the screen. This panel is a separate application, or program, called the GNOME Panel (see Figure 3-11). In operation, it is sort of a cross between the Windows taskbar and the Mac OS X dock; and like both of those panel-like applications, it can be moved, hidden, resized, and customized to an even greater extent than with either of those two.

| <b>Contract Contract</b><br>ш<br>.<br>÷ |  |
|-----------------------------------------|--|
|-----------------------------------------|--|

Figure 3-11: The GNOME Panel

When you first set eyes on the GNOME Panel, you will notice that it has a default set of icons on it. Some of these are program launchers, which allow you to start up a program with a single mouse click, while others are utilities of one sort or another. Here they are, from left to right:

**Main menu** The access point to the majority of your applications, preferences, settings, and other configuration tools.

**Mozilla** Your Web browser. Essentially, it's Netscape with a difference or two.

**Ximian Evolution** The very popular Linux email program, scheduler, and task manager.

**OpenOffice.org Writer** A Microsoft Word–compatible word processor.

**OpenOffice.org Calc** A Microsoft Excel–compatible spreadsheet application.

**OpenOffice.org Impress** A Microsoft PowerPoint–compatible presentation application.

**GNOME Print Manager** An application that provides access to your print queues, settings, and print jobs.

**Workspace Switcher** An application that allows you to switch between virtual desktops (I'll talk about this more in Project 3A-4).

**Window List** A list of windows or applications you have open (very Windows-like). In Figure 3-11, there are no applications open, and thus no windows are shown in the list.

**Volume Control** A control that allows you to adjust the overall volume of your system (Red Hat 9 users will have to add this themselves).

**Red Hat Network Alert Notification Tool** A launcher for Up2date, which is a tool that allows you to update your Fedora Core or Red Hat Linux system directly via the Red Hat Network. You will learn more about Up2date in Chapter 19 and about APT, a handy alternative to Up2date, in Chapter 10. **Clock** The obligatory desktop clock and calendar.

# **Project 3A: Customizing the GNOME Panel**

The GNOME Panel is not a static thing. You can add launchers (program shortcuts or aliases), utilities, and even amusements to make it do almost anything you want it to, within limits, of course. In the various stages of this project, you will customize your Panel to make things more convenient for you as you make your way through the rest of this book. You are, of course, free to change any of the customizations I ask you to make, but I'd suggest holding off on that until you finish the rest of the book — if you change things now, my instructions may not match what you see on your screen. Once you've finished the book, you can do whatever you like.

Each of the following subprojects in this project is very simple. Most are only two-step point-and-click procedures that you should be able to handle without any difficulty.

#### *3A-1: Adding a Show Desktop Button to the Panel*

One item not initially displayed in the GNOME Panel is the Show Desktop button. This is a handy utility that, when clicked, hides all the open windows so that you can see your previously obscured desktop. You may doubt whether you really need this, but trust me — you will eventually come to need and love this little button.

To add the button, here is all you have to do:

- 1. Right-click the GNOME Panel in an empty space to the left of the Volume Controller.
- 2. In the pop-up menu, select **Add to Panel > Actions > Show Desktop Button**.

#### *3A-2: Adding a Home Folder Launcher to the Panel*

Even if I weren't going to ask you to open your user's Home folder a million times throughout this book, you would still find a launcher that opens up your Home folder in Nautilus to be of great convenience. Once you've added this launcher to your Panel, you will always be able to open up a Home folder window even if you have a slew of other windows open and cannot see any of your desktop.

Here's how to add the launcher:

- 1. Right-click any open space to the left of the Show Desktop icon toward the right end of the Panel.
- 2. From the pop-up menu, select **Add to Panel > Launcher from menu > Home Folder**.

# *3A-3: Deleting a Program Launcher from the Panel*

Let's say that you have a launcher on the Panel that you don't particularly need. How can you get rid of it? As an example, let's remove the launcher for OpenOffice.org Impress (don't worry, you can always put it back later).

Here's what you do:

- 1. Right-click the OpenOffice.org Impress icon.
- 2. From the pop-up menu, select **Remove from Panel**.

#### *3A-4: Adding a Program Launcher to the Panel*

Now that you've created some extra Panel space to play with, let's add a new program launcher. Because I will be asking you to use the Linux Command Terminal quite a bit in later chapters, that is the program you will add for now. To keep things tight and snappy, I'll just refer to it as the Terminal from here forward.

Here's what you do:

- 1. Right-click the open space to the right of the Workspace Switcher.
- 2. From the pop-up menu, select **Add to Panel > Launcher from menu > System Tools > Terminal**.

## *3A-5: Moving Icons on the Panel*

You will notice that your new Terminal launcher seems stuck out there on its own, far from the other application launchers. This doesn't seem like a logical arrangement, so why don't you move it.

Here's how:

- 1. Right-click the Terminal launcher that you just added in the previous section.
- 2. From the pop-up menu, select **Move**. Your cursor should now look like a crosshair.
- 3. Drag the Terminal launcher to a point just left of the GNOME Print Manager icon. The other launchers should automatically make room for the move.

#### *3A-6: Reducing the Number of Desktops on the Workspace Switcher*

One of the really cool features of Linux is that it allows you to work with virtual desktops. Instead of viewing just one desktop, as in most operating systems, you can view and work in up to 100 discrete desktops, and you can switch between them with the Workspace Switcher. As things are, your Workspace Switcher should show four squares, each representing one desktop. This makes the icon a bit wide, and it takes up a bit too much space on your Panel. Because you are most likely new to the idea of virtual desktops, I think that two should be enough to play with for now — at least until you find out a bit more about them later in the chapter.

Here's how to reduce the number of desktops shown on the Workspace Switcher:

- 1. Right-click the Workspace Switcher icon.
- 2. From the pop-up menu, select **Preferences**.
- 3. On the right of the Preferences window, where it says **Number of workspaces**, select **2**, and then click the **Close** button.

#### *3A-7: Adding a Drawer to the Panel*

One of the features that I quite like about the GNOME Panel is the drawer. The drawer is a little pop-up panel that acts as the perfect location to place launchers that you do not want to place in your GNOME Panel because of space considerations and that do not appear in the Main menu and therefore must be run by command. Launchers of this sort are useful for quickly opening most of the programs that you compile from source code and also for several KDE programs. Of course, you can put anything you want there, including frequently used files.

Adding a drawer to your Panel is very easy:

- 1. Right-click any open space to the left of the Home Folder launcher.
- 2. In the pop-up menu, select **Add to Panel > Drawer**.

#### *3A-8: Adding Program Launchers to the Drawer*

The drawer you've just added is, of course, empty at this stage, so let's put it to good use by adding launchers for a couple of KDE games that do not appear in the Main menu. One such game is KBattleship, which is a clone of the wellknown Battleship game. Another is a miniature golf game (and one of my personal faves), Kolf.

Here's what you do:

- 1. A little tab with an arrow pointing downward should be visible above the drawer in your Panel. If the arrow isn't visible, click once on the drawer, and it will be.
- 2. Right-click the tab and, from the pop-up menu, select **Add to Panel > Launcher**. A Create Launcher window will open (see Figure 3-12).

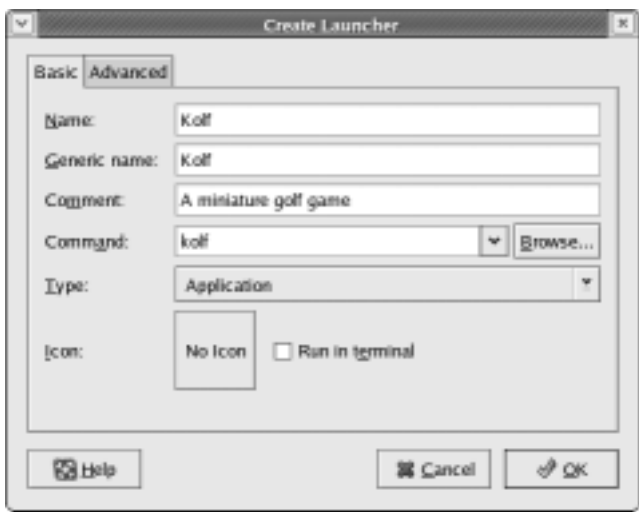

Figure 3-12: Creating a launcher in a drawer

- 3. For both the **Name** and **Generic Name**, type Kolf.
- 4. In the **Comment** field, type: A miniature golf game.
- 5. In the **Command** field, type: kolf (no capitals).
- 6. Click the big square button that says **No Icon**. The Browse Icons window will then open (see Figure 3-13).

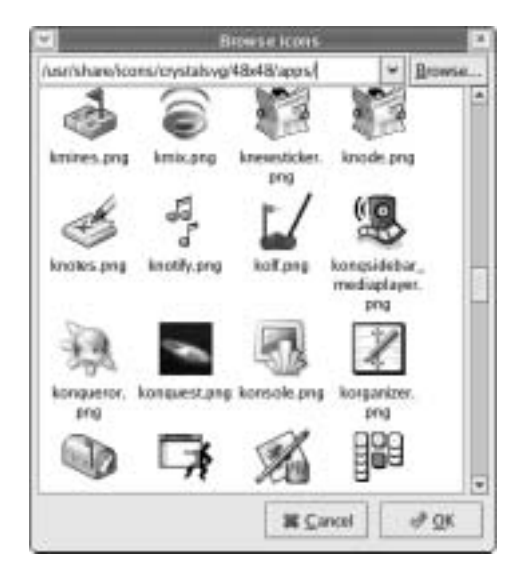

Figure 3-13: Choosing an icon for an application

- 7. At the top of the icons window, you should see **/usr/share/pixmaps**. Delete that, and type in /usr/share/icons/crystalsvg/48x48/apps/kolf.png, and then press ENTER. The Kolf icon should now appear in the Create Launcher window.
- 8. Finally, click **OK**, and the launcher will appear in the drawer.

To add a launcher for Battleship, follow the same steps as above, but in the **Name** and **Generic Name** fields, type KBattleship; in the **Description** field, type A KDE Battleship clone; in the **Command** field, type kbattleship (no capitals); and type /usr/share/icons/kdeclassic/32x32/apps/kbattleship.png for the location of the game icon.

#### *3A-9: Adding a Fish to Your Panel*

Now we come to what might seem the most useless part of this project: adding a fish, named Wanda, to your Panel. At first glance, Wanda does little more than bat her tail around and spurt out a bubble or two. However, if you click on her, a window will pop up telling you what Linux kernel you are running, what time it is, how long you have been logged on, and how many users are currently using your machine, which could be useful.

To get a glimpse of Wanda in action, limited though that action may be, follow these steps:

- 1. Right-click an empty space to the left of the drawer.
- 2. From the pop-up menu, select **Add to Panel > Amusements > Fish**.

#### *3A-10: Adding a Force Quit Button to Your Panel*

Finally, to round things out, let's get back to the realm of the clearly useful and add a **Force Quit** button to the Panel. The **Force Quit** button is a very handy utility that lets you quickly and easily deal with non-responding windows. Yes, it does happen on occasion: A window suddenly refuses to do anything. Regardless of what you want it to do or what it is supposed to be doing, it just sits there as if it is on strike (maybe it is). With just one click of the **Force Quit** button, your cursor becomes a powerful surgical instrument that will kill the window you click on. You needn't worry, however, because you can immediately run such apps again, though in some cases you will have to reboot first.

You definitely don't want to be without this button, so here's how to add it to the Panel:

- 1. Right-click the empty Panel space to the left of Wanda.
- 2. From the pop-up menu, select **Add to Panel > Actions > Force Quit**.

You are now done with this rather simple project. You have more or less learned the basics of Panel customization and, in the process, created a very useful Panel configuration. If you did everything the way I told you to, your Panel should now look like the one in Figure 3-14.

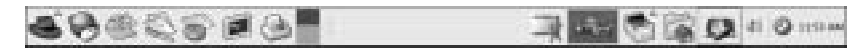

Figure 3-14: Your newly customized GNOME Panel

# **More Panel Fun**

In addition to the basic customization you've just done in the previous project, you can do a lot more to change the look and feel of your Panel. Most of these options are available by right-clicking any open space in the panel and then selecting **Properties**, which will bring up the Panel Properties window (see Figure 3-15).

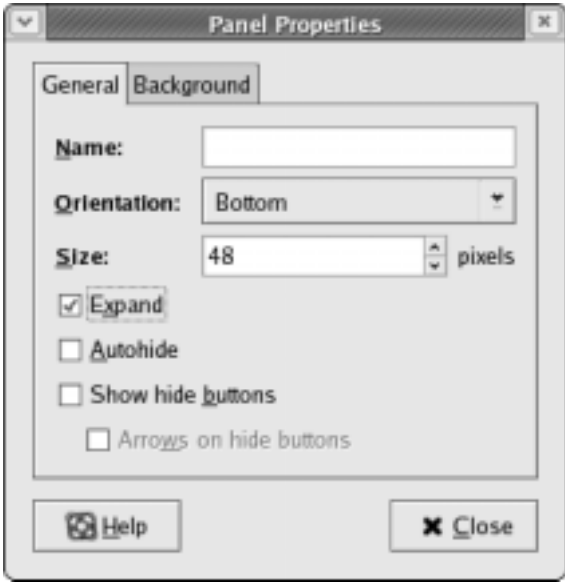

Figure 3-15: The GNOME Panel Properties window

From this window you can change the position of the Panel, alter its size, change its color, or make it (but not the launchers on it) invisible — very cool. You can also set the Panel so that it will automatically disappear when you are not using it, and have it reappear when you bring your mouse cursor into the area where the panel normally resides. Don't feel afraid to play around and give things a try that's half the fun!

### *Mac Users Can Feel Right at Home*

Another cool feature of the GNOME Panel program is that you can add additional panels to other parts of the screen. Former Macintosh users can create a fairly Mac-like desktop by right-clicking any open Panel space and selecting **Add Panel**, which will cause a new panel to appear at the top of the screen. As is, the new panel will be a bit too fat to look like a Mac menu bar, but you can reduce its size in the Panel Properties window (a size of 29 or 30 pixels should do the trick).

To further Mac-ify things, you can right-click the panel to add a Menu Bar in the left corner (select **Add to Panel > Add Menu Bar**), a Window Menu to the far right corner (select **Add to Panel > Utility > Window Menu**), a Clock (select **Add to Panel > Accessories > Clock**), a pair of Eyes next to that (select **Add to Panel >**  **Amusements > Eyes**), and a Sticky Notes utility (select **Add to Panel > Accessories > Sticky Notes**) to the left of that. This will give you a sort of hybrid Mac OS 9/X menu bar. With a few more touches here and there, Mac emigrants can quite easily create a desktop environment that looks very much like that in Mac OS X (see Figure 3-16).

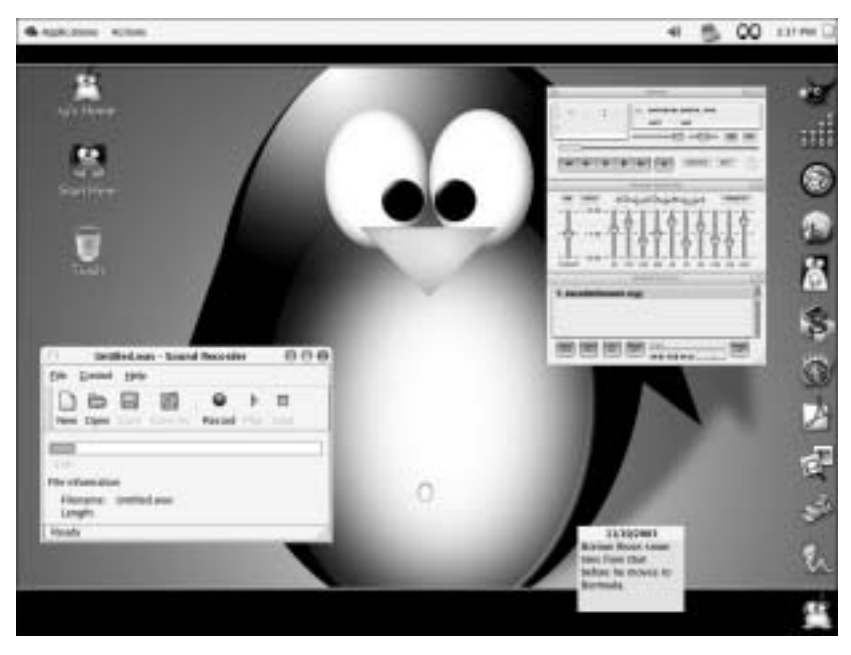

Figure 3-16: A Mac OS X–like desktop with panels at the top and right side of the screen

If you are curious how to get the Aqua-like window borders and controls shown in Figure 3-16, flip to Chapter 5.

# **Virtual Desktops**

It is now time to discuss a rather unique and convenient feature of Linux: virtual desktops. And the best way to understand what this virtual-desktop business is all about is to just give it a try.

In your GNOME Panel, click on Wanda, your Home folder, and Mozilla. You will then have three windows open in your present desktop, or workspace. Now look at the Workspace Switcher icon on your panel. The top half of the icon should be blue; this is your present workspace. Click the bottom half of the icon, the gray half, and all your open windows will suddenly disappear.

Actually, nothing has really disappeared — you are just viewing a new desktop. All your other windows are still open and running in the previous desktop. In this second desktop you can open something else: Go to the Main menu and select **Games > AisleRiot**. The AisleRiot solitaire card game will soon appear.

You now have windows open in two different desktops, and you can switch back and forth between them. To do so, just go to the Workplace Switcher in your Panel and click the top gray box, which will take you to your original desktop. Once you've done that, the bottom box will become gray, and you can then click that one to go back to your game desktop.

As you can imagine, this feature has some potential benefits for you, in addition to helping you avoid clutter. Just imagine that you are at work typing up some long document in OpenOffice.org Writer. Eventually, you get a bit tired and decide to goof off a bit by playing GNOME Mines for a while. To do this, you switch to another desktop where you open and play the game. A bit later, when you notice your boss making the rounds of the office, you simply switch back to the first desktop so that you look busy when he walks by and says, "Keeping yourself busy, Boaz?"

Phew!

# **Project 3B: Screenshots**

It wouldn't be fair to end this chapter without telling you how to take part in what seems to be the average Linux user's greatest passion: screenshots. I don't know why Penguinistas are so obsessed with screenshots; perhaps it is the fact that they can customize their system so much, or perhaps it's just that screenshots can be taken so easily from within Linux. Whatever the reason, chances are that any personal Linux Web page you come across will have at least a few screenshots of that user's desktop.

Now that you've joined the waddling masses, you can join in the fun too, and in the process, show your friends and colleagues images of cool apps you have found, show your mother by email where such-and-such a menu selection is (as I have often done), or just show off the cool customizations you've done to your system after you've completed Chapter 5.

#### *3B-1: Full-Screen Screenshots*

Taking screenshots from within GNOME is pretty easy, and there are a few ways to go about it. To take a shot of your whole desktop, just press the PRTSCN (Print Screen) or PRTSCN-SYSRQ keys on your keyboard. A Save Screenshot window (shown in Figure 3-17 on the next page) will then open and, by default, will ask you to save your screenshot to your Home folder. If you want to save the screenshot to another folder, simply choose a different folder before you click the **Save** button.

Instead of using the PRTSCN key on your keyboard, you can add a screenshot button to your Panel that will do the same thing, though I don't see much advantage in doing that, unless you want the I'm-taking-a-picture feeling that a button provides. Anyway, to add the button, just right-click any empty space on the Panel and select **Add to Panel > Button > Screenshot**. Then, when you want to take a screenshot, all you have to do is click the button. *Kachunk!*

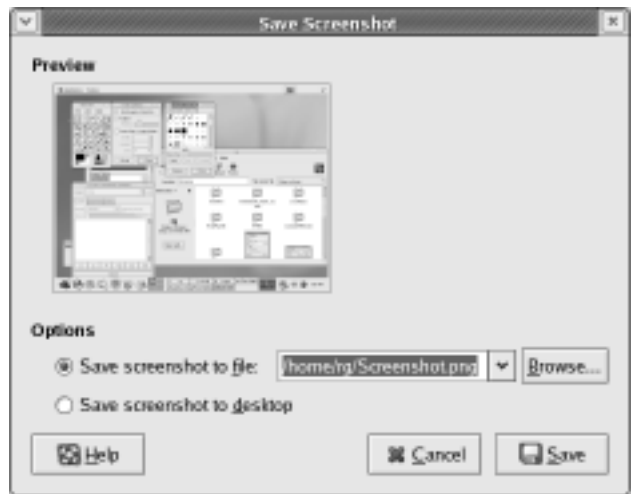

Figure 3-17: Saving a screenshot

# *3B-2: Taking Screenshots of a Single Window*

If you only want to take a screenshot of a single window, rather than of the entire screen, the process is almost as easy. First, make sure your mouse cursor is hovering within the boundaries of the window that you want to take the shot of, and then just hold down the ALT key with one finger and press the PRTSCN key with another. The Save Screenshot window will open.

# *3B-3: Taking Screenshots with the GIMP*

These methods of taking screenshots are simple, fun, and easy, but they do have one limitation: They do not let you take screenshots while you have a menu open. If you want to take a screenshot of the desktop or any window with an open menu, you will need to use the GIMP.

Fortunately, taking a screenshot with the GIMP is also a very, very simple procedure. First, start up the GIMP by going to the Main menu and selecting **Graphics > The GIMP**. Once the ol' GIMPster is open, go to the **File** menu at the top of the main GIMP window (that's the one with all the tools in it), and select **Acquire > Screenshot**.

The Screen Shot window will open shortly (see Figure 3-18). Once it is open, select **Whole Screen** and adjust the numbers in the **Seconds Delay** field at the bottom of the window in order to give yourself enough time to get to the menu you want open by the time the screenshot is taken.

When you're ready, click **OK**, rush to open whatever menu it is you want to take a shot of, and voilà, it will be done. The screenshot will soon open right there within the GIMP, and you can do with it as you will.

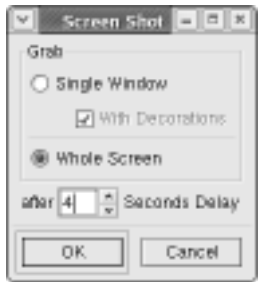

Figure 3-18: Taking a screenshot with the GIMP

# **Shutting Down**

Well, now that you know your desktop environment so well, you may feel like calling it a day and shutting down your machine. To do so, just go to the Main menu and select **Log Out**. A small window will appear with three choices to choose from: *Log out* (default), *Shut down*, and *Restart the computer*. Select **Shut down** and then click **OK,** and the shutdown process will begin. If, however, nothing seems to happen after clicking **OK**, press CTRL + ALT + BACKSPACE in unison, which will bring you to the login screen (Figure 3-1 on page 32). Once there, click **Shutdown** at the bottom of the screen. This will bring up a small window asking you if you are sure you want to shut down. Just click **OK**, and shutdown will commence.

During the shutdown process, your screen will go back to text mode and you will see a string of white text and green Oks on a black screen as the system shuts down its various components. When it is all done, the system will most likely power down your computer as well, in which case you are done. On a few machines, however, the system cannot power down your machine. You will know if this is so in your case because the flow of text on the screen will stop at the words **Power down**. If you see those words on the screen and nothing else happens for 15 seconds or so, then just power down the machine manually by pressing the power button. It is completely safe to do so at that point.